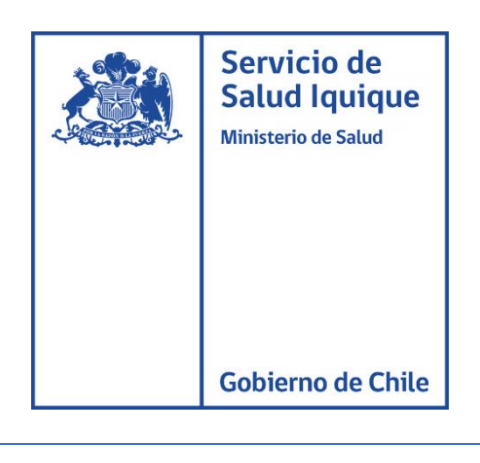

# MANUAL DE USUARIO

## CORREO ELECTRONICO MINSAL

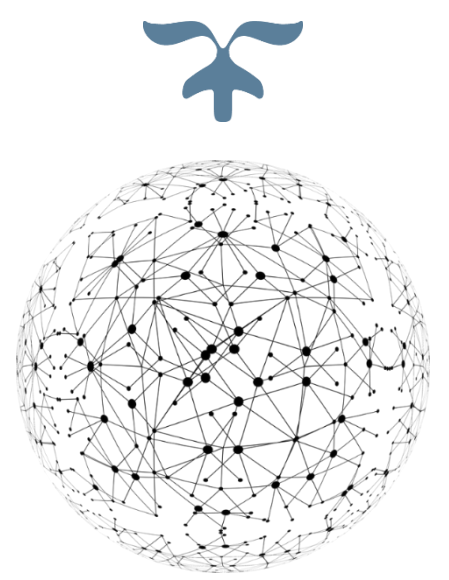

DEPARTAMENTO TECNOLOGIA DE LA INFORMACION Y COMUNICACIÓN

21 de oct. de 20

Salud lquique

#### **ACCESO A CORREO INSTITUCIONAL**

para acceder a la página principal del correo institucional puede hacerlo a través de 2 opciones.

**OPCIÓN 1:** acceder al siguiente URL <https://mail.minsal.cl/>

**OPCIÓN 2:** Dirigirse a la página del servicio de salud Iquique: <http://www.saludiquique.cl/> presionar el icono:

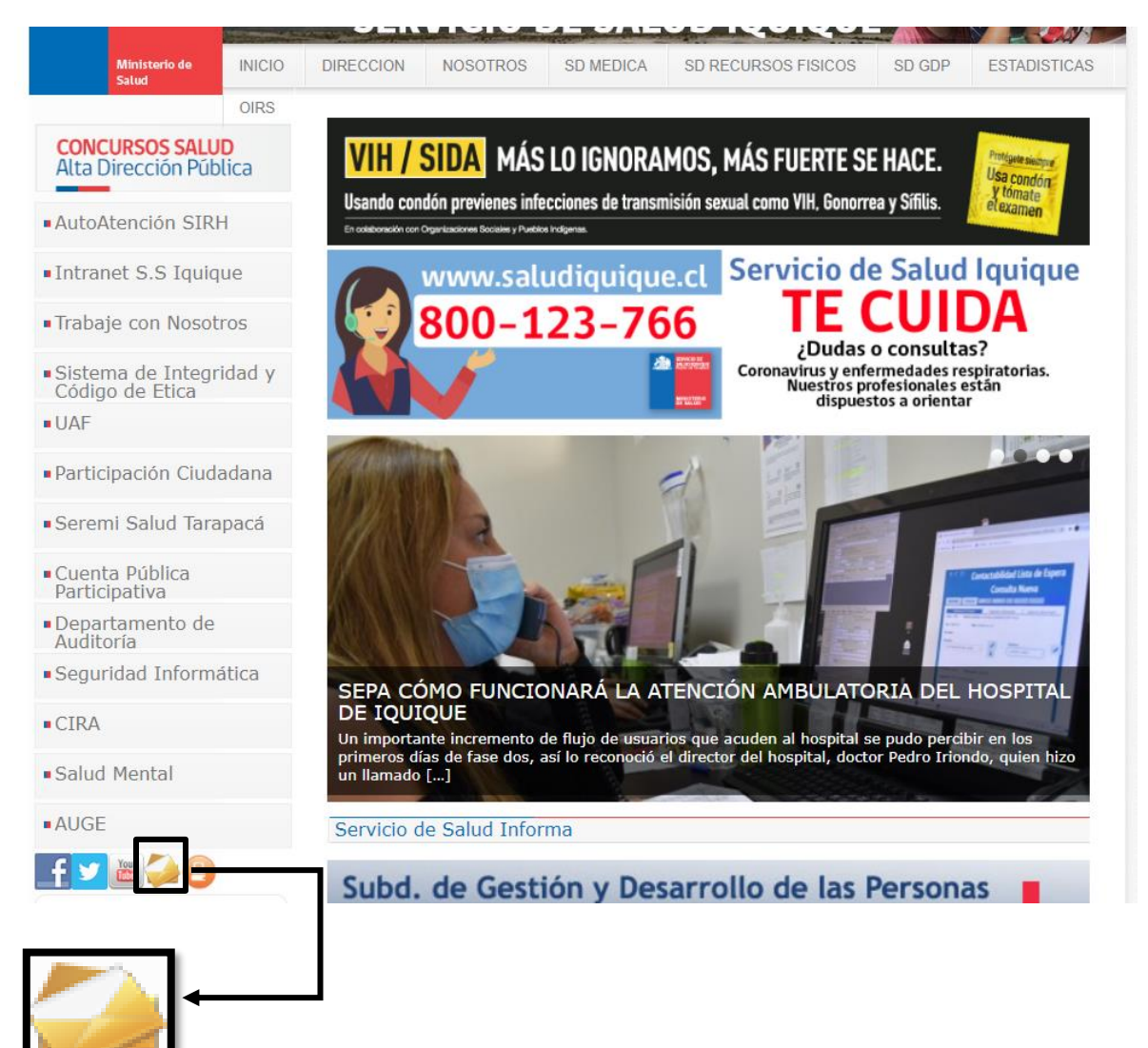

rvicio de Salud lquique

rno de Chile

#### En el caso de que se presente la alerta de seguridad, presionar lo indicado:

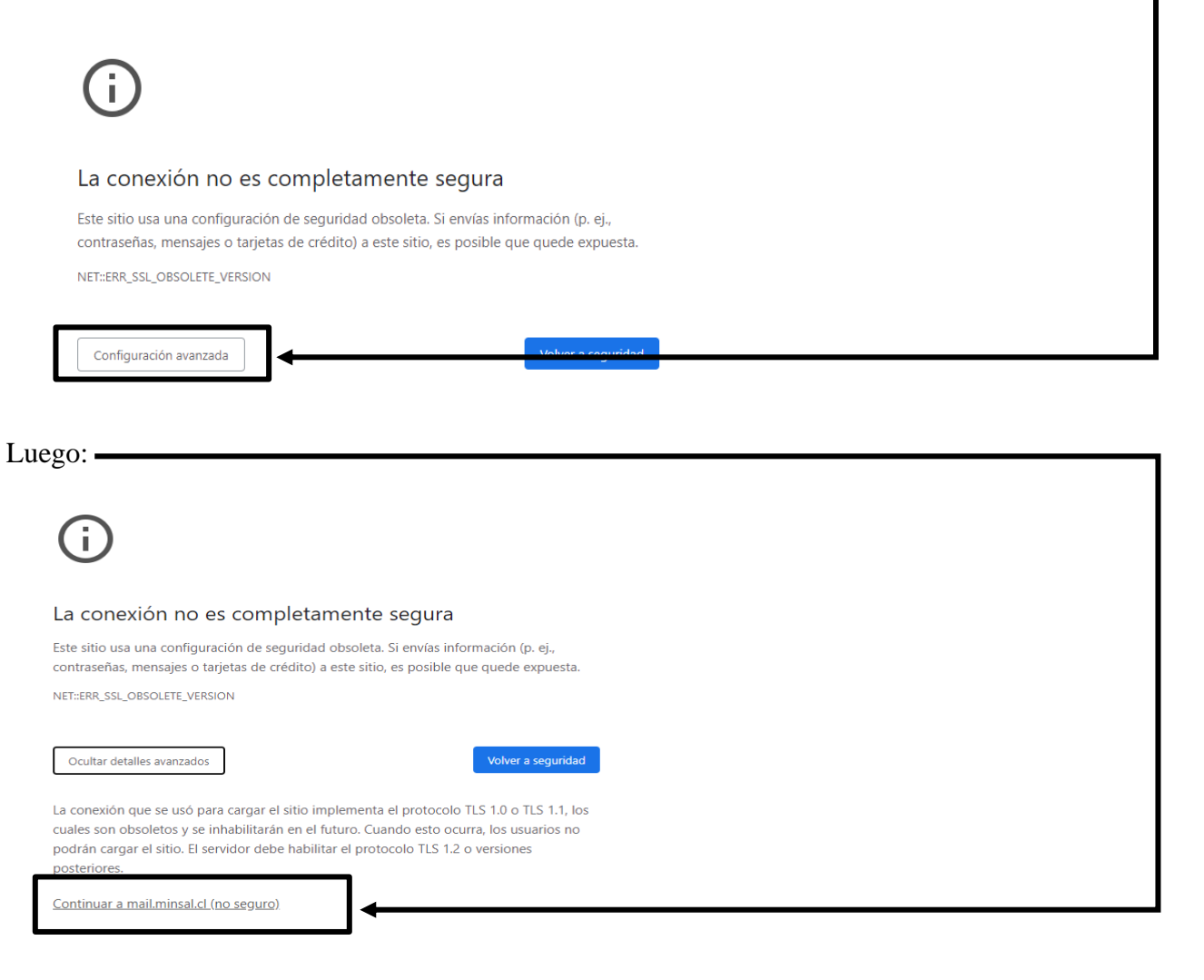

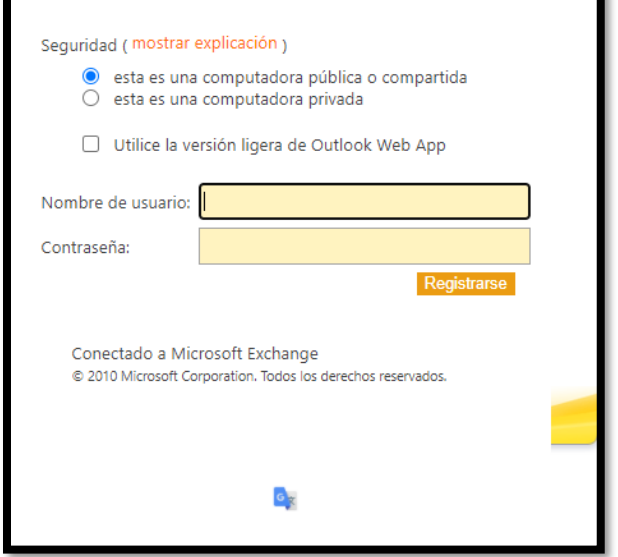

### **CAMBIO DE CONTRASEÑA CORREO ELECTRONICO MINSAL**

Para el cambio de contraseña debe dirigirse al menú superior derecho denominado "**Opciones**" y después seleccionar "**Cambiar contraseña**"

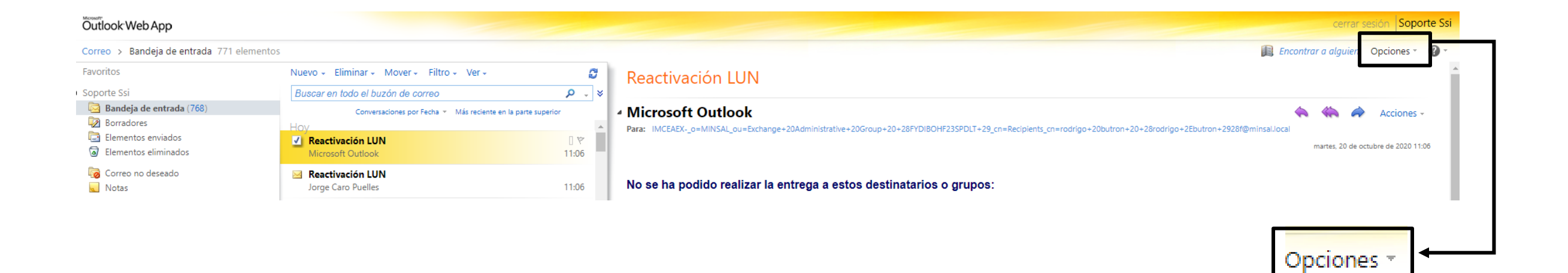

海

Servicio de Salud Iquiqu

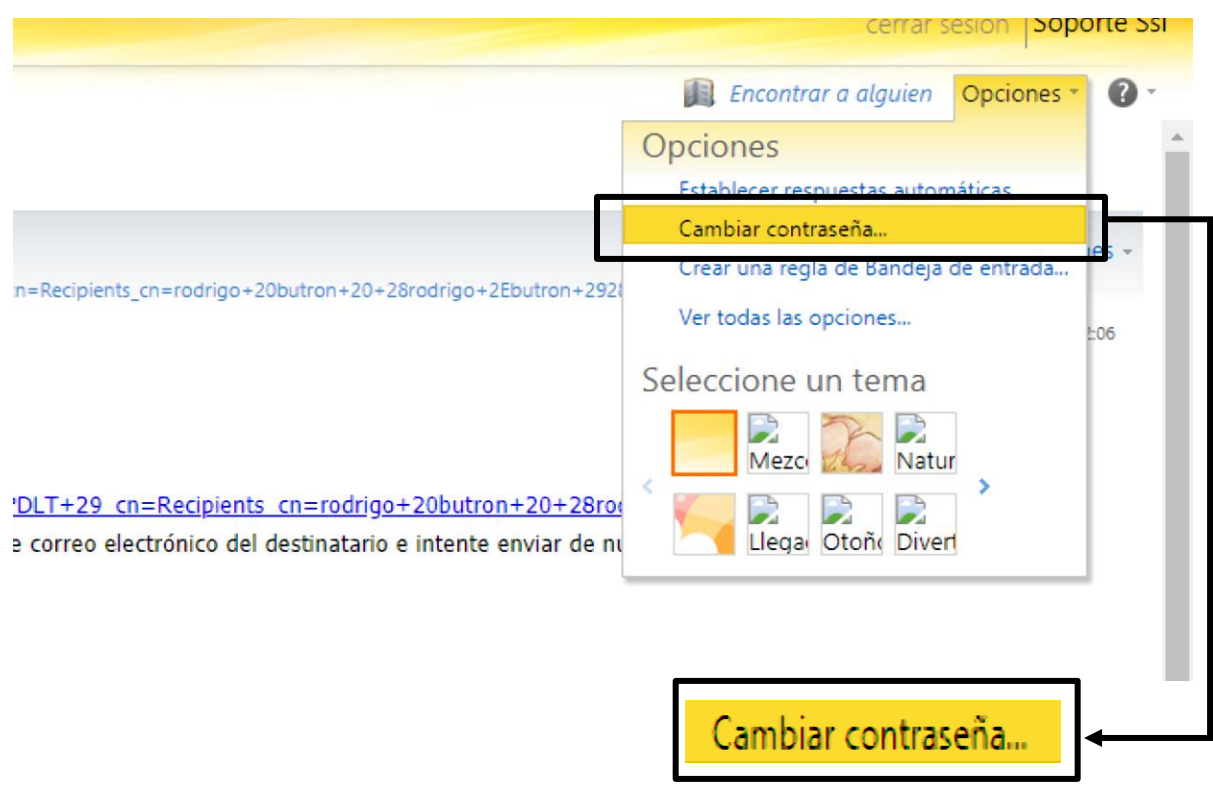

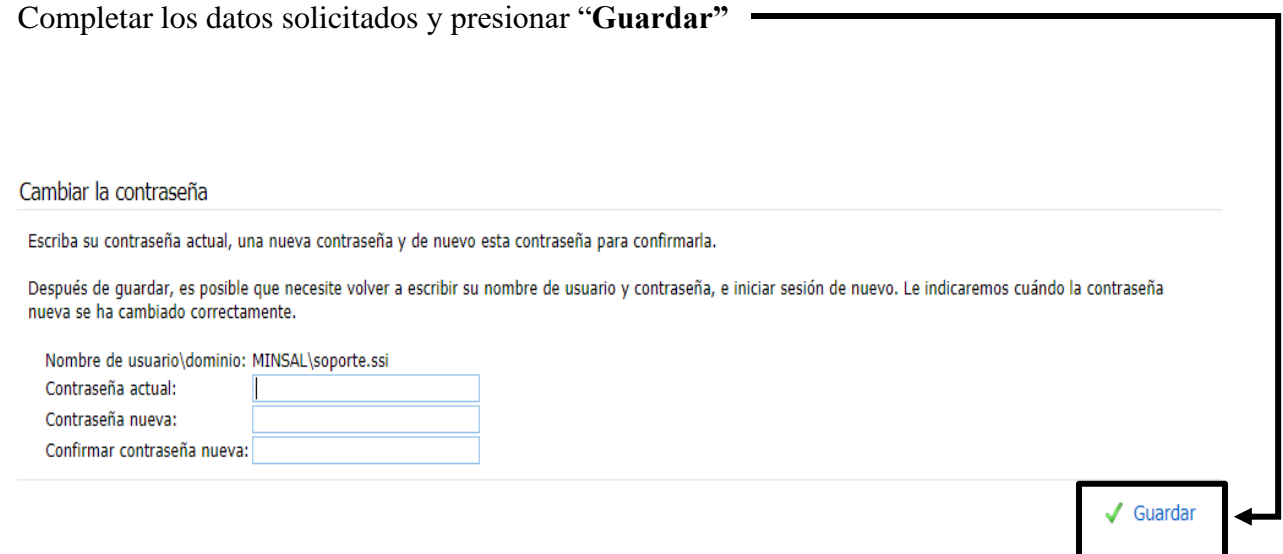

Si tiene instaldo Outlook en su pc, le aparecera un en que se le solictara la nueva clave, en el area corresponidnte escriba la nueva contraseña y marque la casilla "**guardar contraseña en su lista de contraseñas**", posterior a esto presione el boton "**Aceptar**"

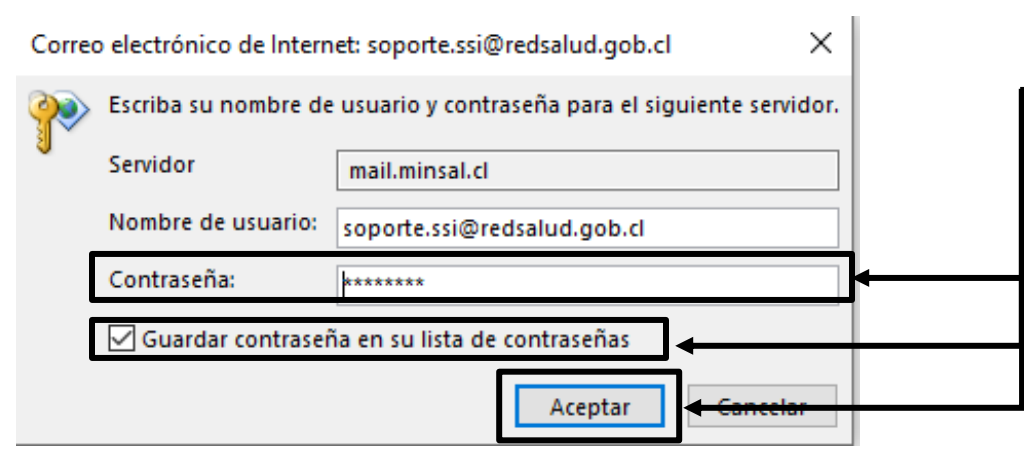

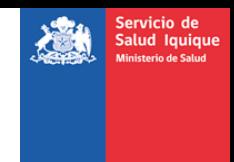

## **CREAR RESPUESTAS AUTOMÁTICAS**

La creación de respuestas automáticas facilita al usuario en periodos en los que por alguna razón deba ausentarse de sus actividades laborales, como, por ejemplo; por periodo de vacaciones.

Para esto debe dirigirse al área superior derecho en la pestaña denominada "**Opciones**" y seleccionar "**Establecer respuestas automáticas**"

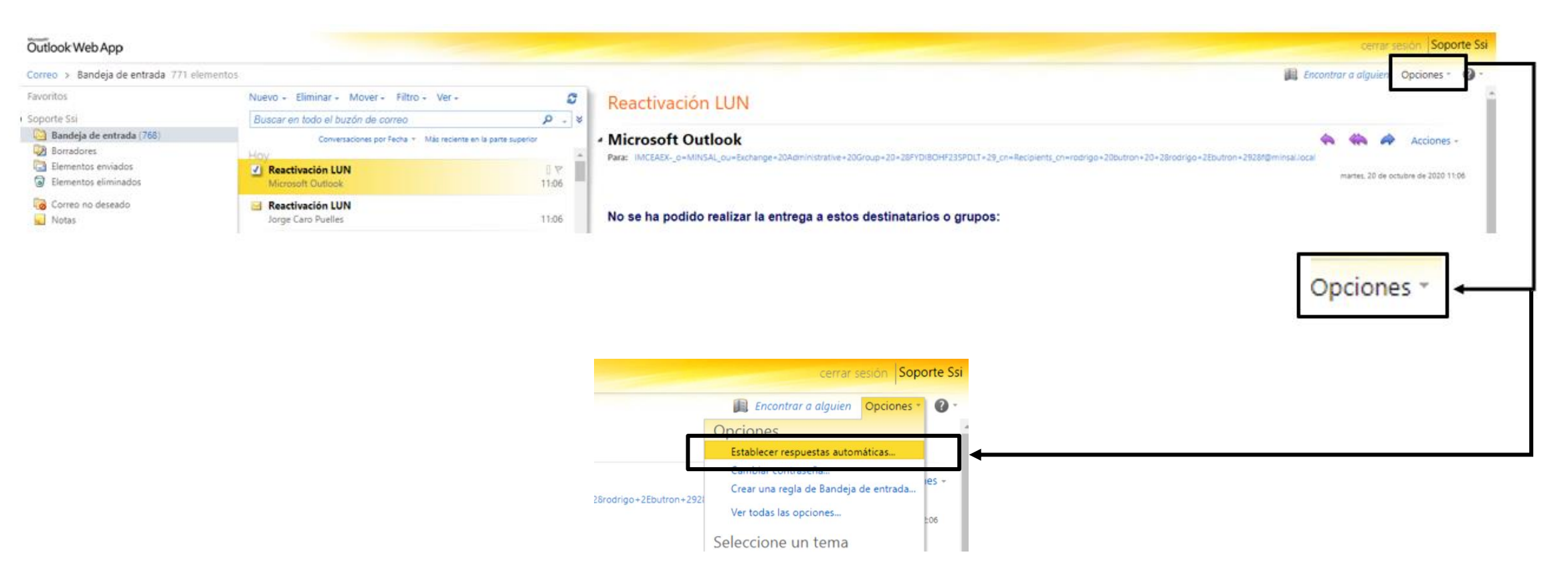

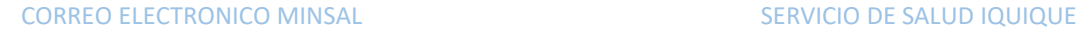

Se abrira una pantalla en la que se debe seleccionar "**Enviar respuestas automaticas**" y remarcar la opcion "**Enviar respuestas solo durante este periodo de tiempo**", completar los campos solitados y "**Guardar**".

Cree aquí las respuestas automáticas de los mensajes de Fuera de la oficina. Puede enviar este tipo de mensajes durante todo el tiempo que esté ausente o durante un determinado periodo de tiempo.

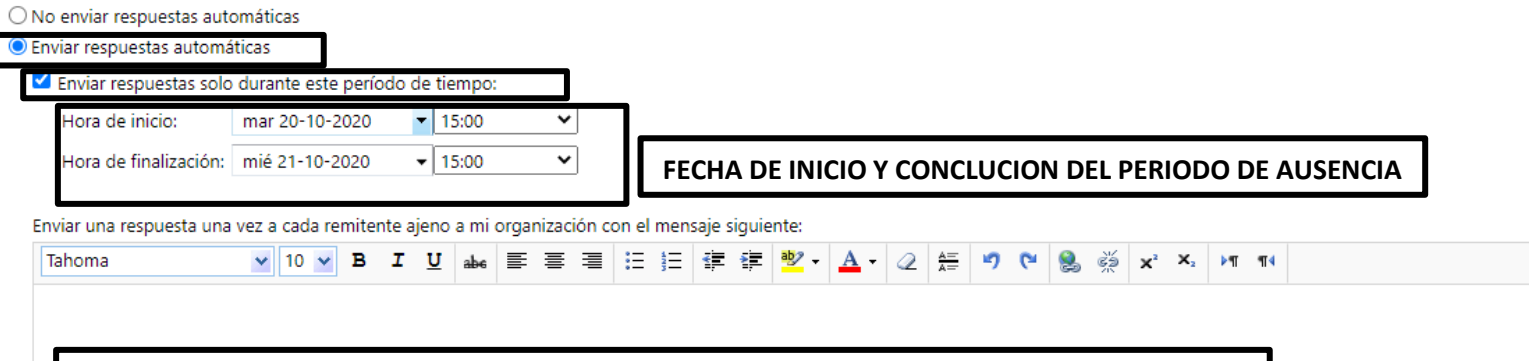

## **MENSAJE QUE SE ENVIARA DE RESPUESTA A CORREOS INSTITUCIONALES**

√ Enviar mensajes de respuesta automática a los remitentes de fuera de mi organización

O Enviar respuestas solo a los remitentes de mi lista de contactos

© Enviar respuestas a todos los remitentes externos

Enviar una respuesta una vez a cada remitente ajeno a mi organización con el mensaje siguiente:

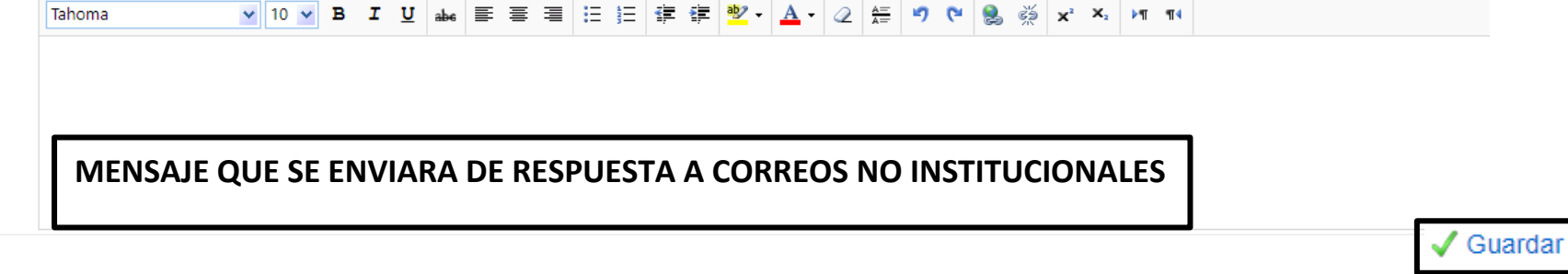

ervicio de alud Iquiq

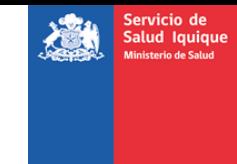

#### **REGLAS DE BANDEJA DE ENTRADA**

Las reglas de la bandeja de entrada le sirven al usuario para redirigir sus correos a otros usuarios si; por ejemplo; el usuario tomaria vacaciones en un peiodo de tiempo.

Para crear una regla debe dirigirse al menu en la parte superior derecha en la pestaña "**Opciones**" y seleccionar "**Crear una regla de Bandeja de entrada**".

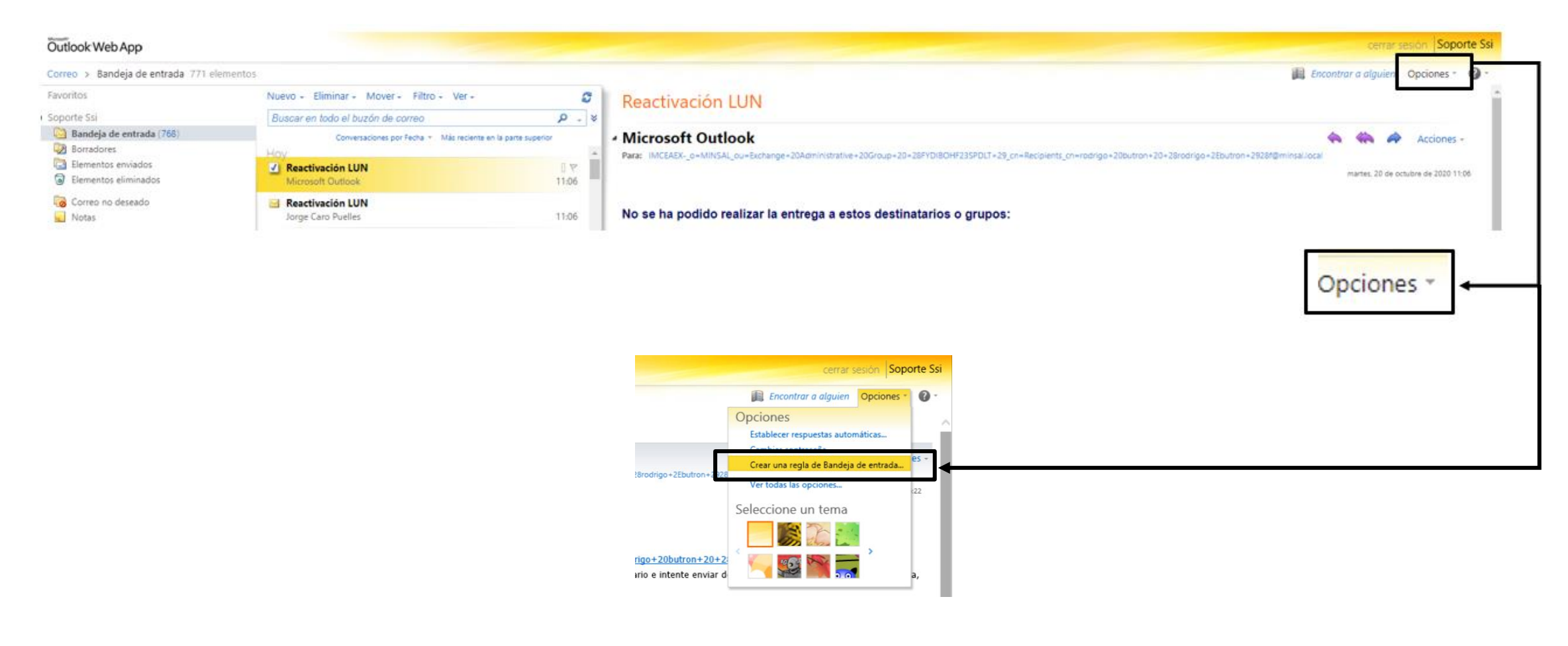

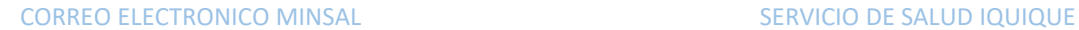

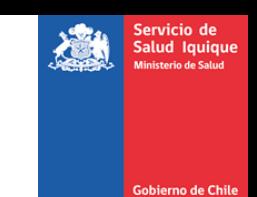

Se mostrará una pantalla en donde estarán listadas todas las reglas existentes, para ingresar una selecciono "**Nuevo**" como se indica a continuación:

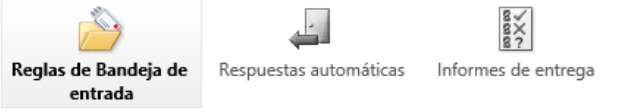

Reglas de Bandeja de entrada

Elija cómo se controlará el correo. Las reglas se aplicarán en el orden que se muestra. Si no d

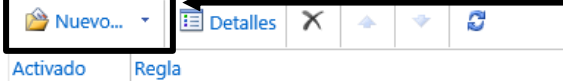

En las siguientes casiillas se selecciona \*cuando llega el mensaje y "**Aplicar a todos los mensajes**" y Realice lo siguiente "**Redirigir el mensaje a**"

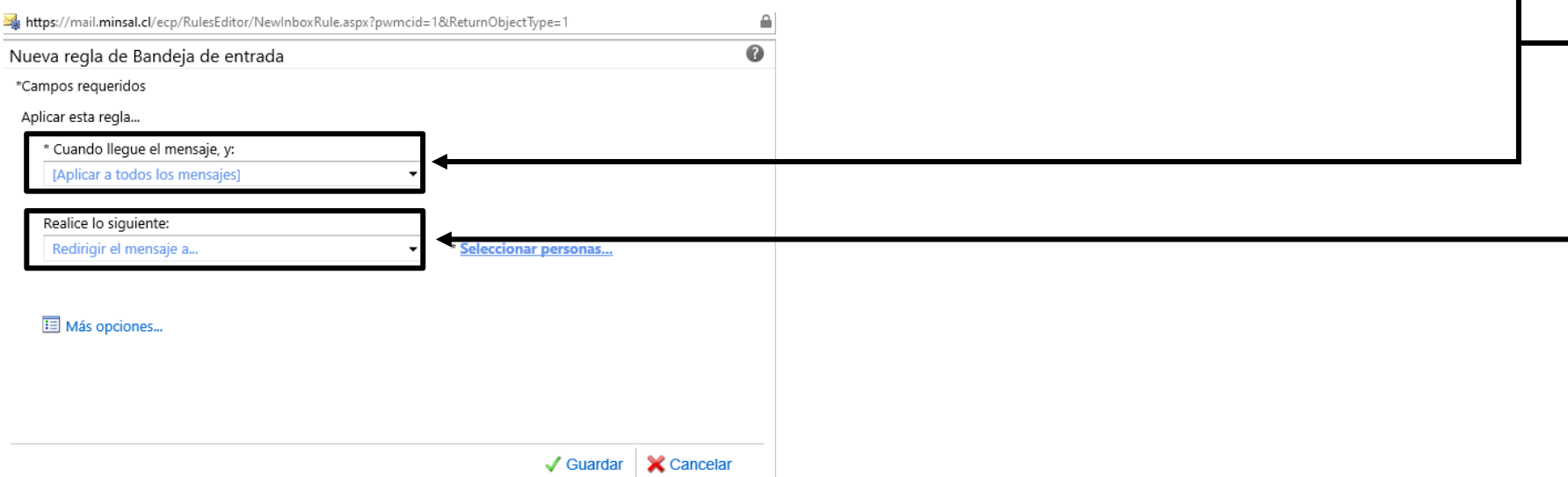

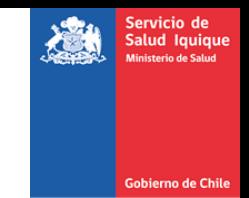

A continuación, se abrirá una nueva pestaña en donde se debe ingresar el o los correos a los que se redireccionaran los correos entrantes, y presionó "Aplicar".

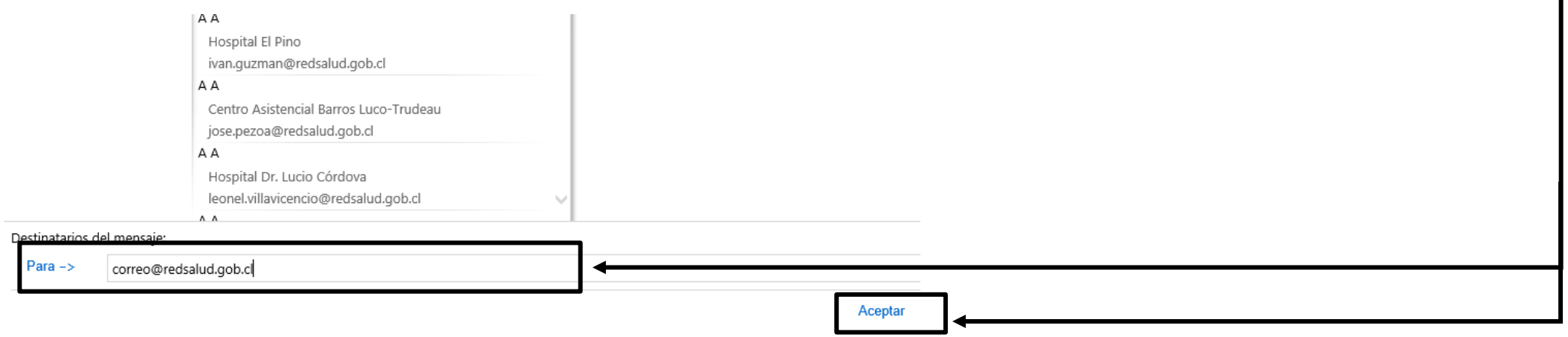